TRUSHARE

### **TRUSHARE**

### **User's Manual**

Version:1.0

#### Table of Contents

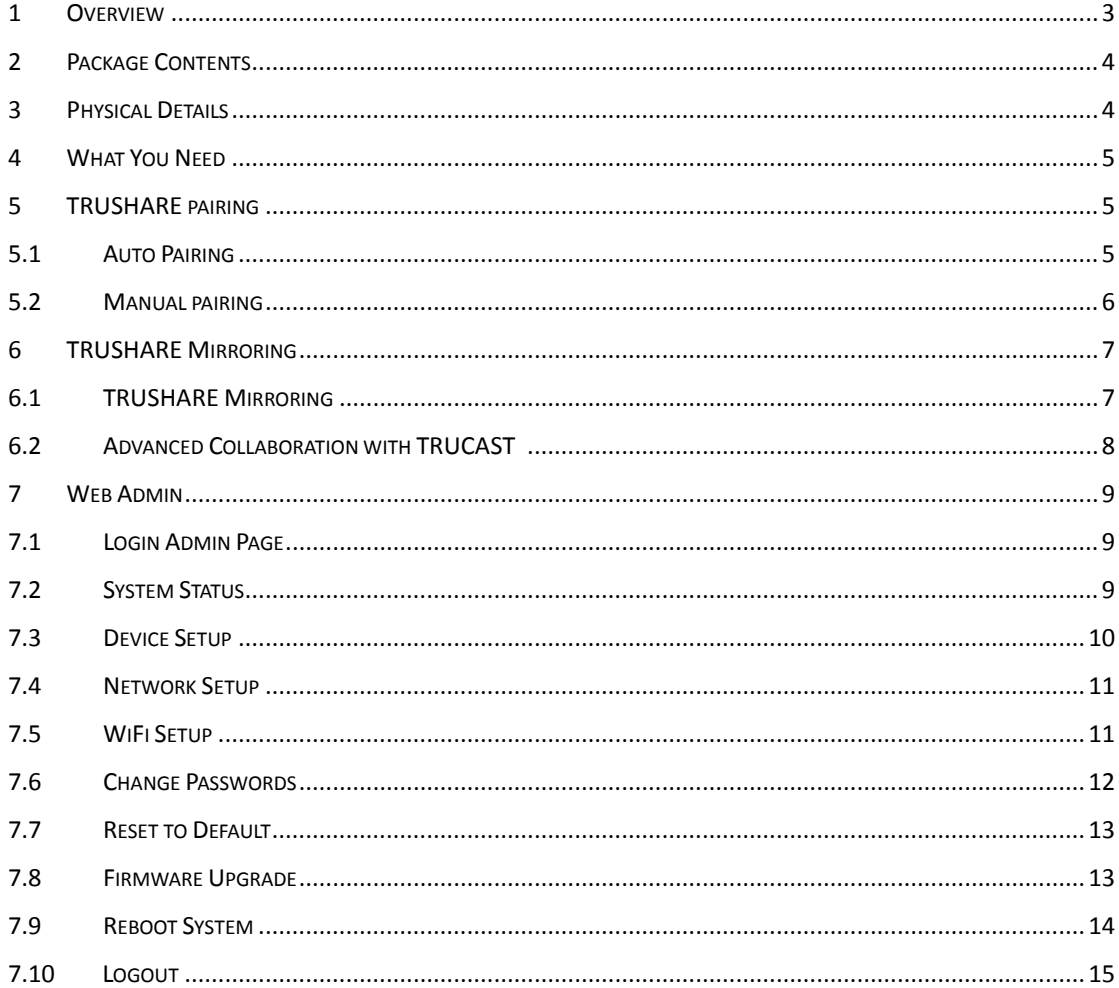

## 1 **Overview**

TRUSHAR is a unique pairing solution to wirelessly connect an HDMI source to a TRUCAST device, enabling seamless collaboration in meetings and classrooms.

Connecting an HDMI cable to the TRUSHARE allows full mirroring of audio and video from supported HDMI sources to a display or projector, without any software installation or other configuration required.

Furthermore, you can utilize the advance features on the TRUCAST device such as the 4-to-1 projection, Annotation, WebSlides and Conference Control for better meeting room or classroom collaboration.

#### **Key Features**

- Wireless audio/video mirroring from HDMI video source. (Up to 1080p 30FPS)
- WiFi 802.1a/b/g/n (5G/2.4G WiFi Station Mode)
- Auto Pairing through USB.
- Support TRUCAST 4-to-1 quadrant projection.
- Support TRUCAST Conference Control feature.
- Support TRUCAST WebSlides feature.
- **•** Support TRUCAST Annotation feature.
- Web Management and Web Firmware Upgrade.

# 2 **Package Contents**

- TRUSHARE device
- Power Adapter (DC +5V, 1.2A)
- Setup Guide
- CE DoC

### 3 **Physical Details**

Micro USB port -

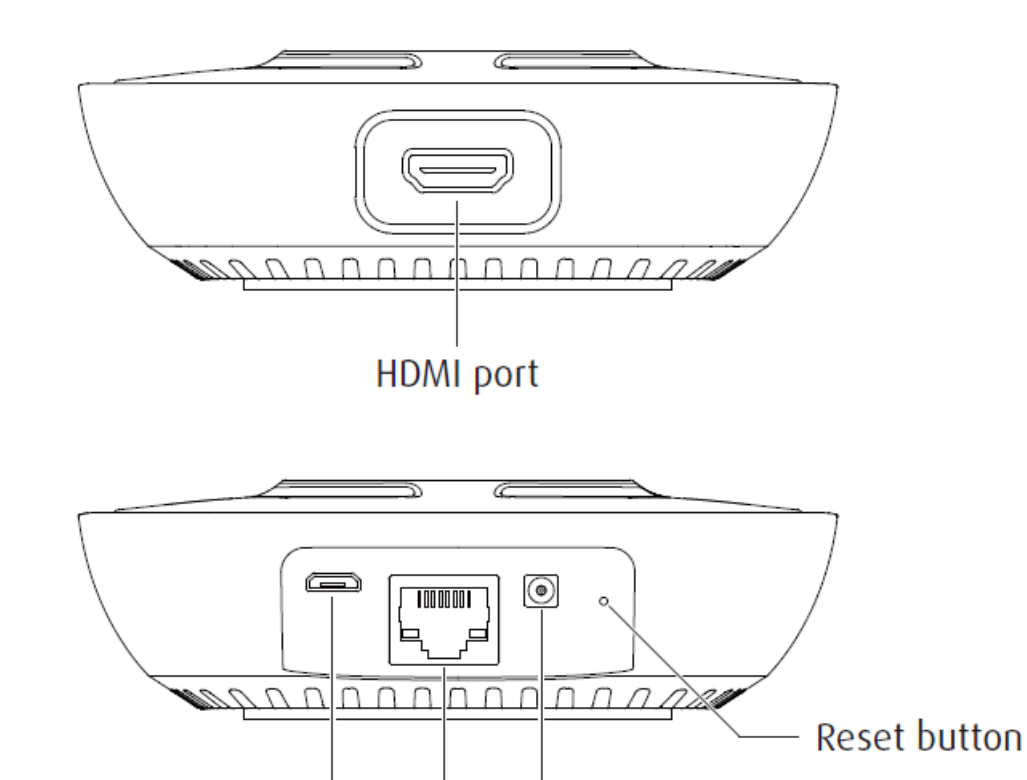

- Power port Ethernet port

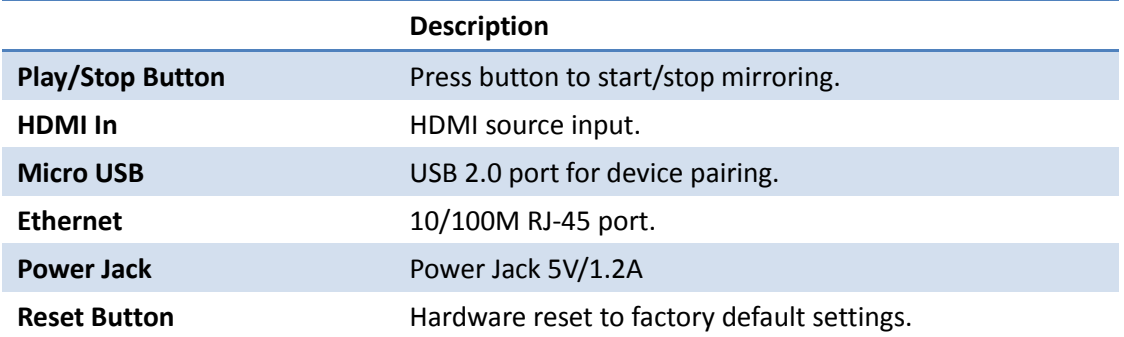

## 4 **What You Need**

- TRUCAST device
- Projector or display with VGA or HDMI interface
- HDMI source such as Document Camera, Digital Microscope, Laptop, or DVD Player.
- Micro USB cable, HDMI Cable

## 5 **TRUSHARE pairing**

#### **5.1 Auto Pairing**

Plug in the micro USB cable from TRUSHARE to the TRUCAST device, and pairing will begin automatically. The TRUCAST LED will show a long flashing red light while pairing is in process. Please wait until you can see the "Pairing successful" message on the TRUCAST start screen, and then remove the USB cable to complete the pairing.

#### **Note:**

- a. Supports TRUCAST1, TRUCAST2, and TRUCAST3.
- b. Ensure the TRUCAST device firmware is updated to the latest version.
- c. Average pairing time is 20 seconds.

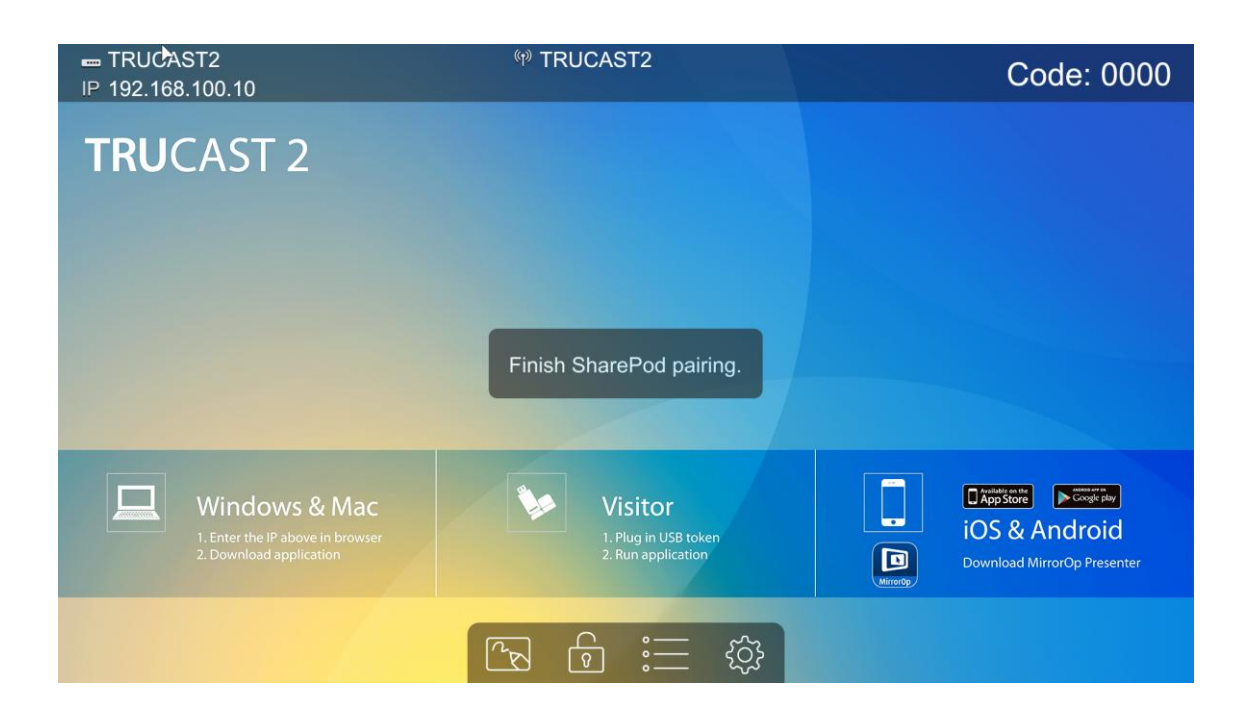

#### **5.2 Manual pairing**

Plug in the micro USB cable from TRUSHARE to laptop and launch the configuration tool from the USB storage, and then begin configuring the pairing information manually as below.

- **Receiver** 
	- **IP Address:** the IP address of target TRUCAST device
	- **Login Code:** the login code of target TRUCAST device
- **WiFi**
	- Name: the WiFi name of target WiFi Access Point device
	- **•** Security Type: WiFi Security type, such as WEP/WPA-PSK/WPA2-PSK
	- **Key:** Security key of target WiFi device
- **MirrorOp Sender**
	- **Sender Name:** The name of TRUSHARE device
	- Image Quality: High / Normal
- **<Save>**
- **<Cancel>**
- **<Go to Device Admin>:** Go to TRUSHARE web admin page.

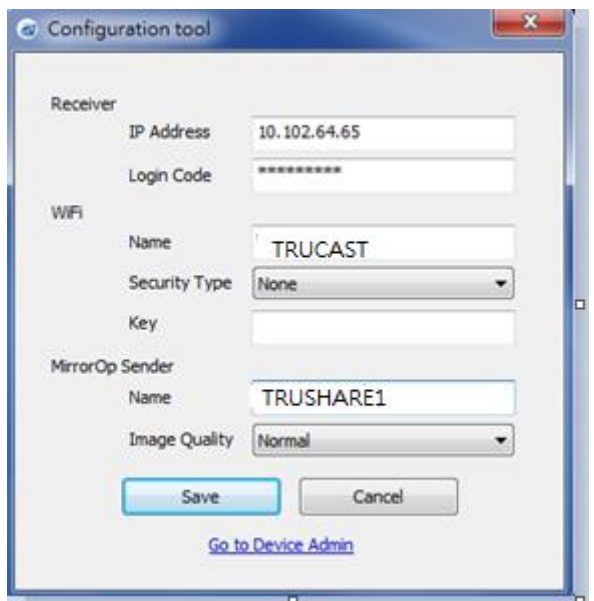

# 6 **TRUSHARE Mirroring**

#### **6.1 TRUSHARE Mirroring**

- 1) After powering on the TRUSHARE, it will then connect to the target TRUCAST device. The short blinking blue LED indicates the system is trying to connect to target TRUCAST device. It will switch to static blue LED when it is connected.
- 2) Plug in the HDMI cable to the supported HDMI source, and mirroring will begin automatically if the TRUCAST device is in standby mode, or you can press the PLAY button to manually begin mirroring. The blue LED indicates that the system is ready for mirroring and it will switch to red LED when mirroring.

#### **Note:**

- a. Please pair the TRUSHARE with target TRUCAST device before the connection.
- b. Please use the power adaptor to supply the power to TRUSHARE device.
- c. Supports HDMI 720p, 1080i/1080p.
- d. Does not support HDCP content.
- e. If interference causes the TRUSHARE to stop the connection to the TRUCAST, please press the button again to resume the connection.

f. LED behavior and troubleshooting:

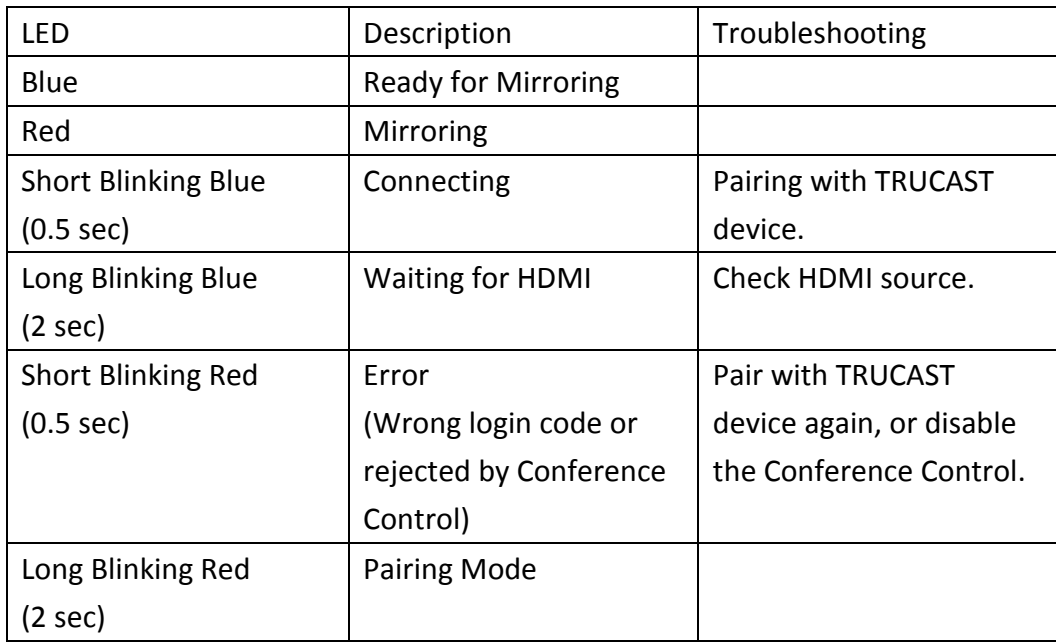

#### **6.2 Advanced Collaboration with TRUCAST**

1) Conference Control:

Choose the TRUSAHRE screen from TRUCAST Web Conference Control page or OSD to start the full screen/4-to-1 projection. The meeting host or teacher can moderate the meeting in an efficient way.

If TRUCAST is rejected by Conference Control mode while pressing the Play button, the LED will switch to short blinking red LED to notify the user.

2) 4-to-1 projection:

Choose the TRUSHARE screen from TRUCAST Web Conference Control page or OSD to start the 4-to-1 projection.

3) WebSlides:

Broadcast and browse the TRUSHARE screen from WebSlides page. This also allows saving a screenshot locally.

4) Annotation:

Make annotation on TRUSHARE screen from TRUCAST pen menu (if available) and save the screenshot to local USB drive.

# 7 **Web Admin**

#### **7.1 Login Admin Page**

- 1) Connect the TRUSHARE to the same network of your laptop, then open a browser window to visit the TRUSHARE web admin page.
- 2) Enter the password to login the admin page. (default password: admin)

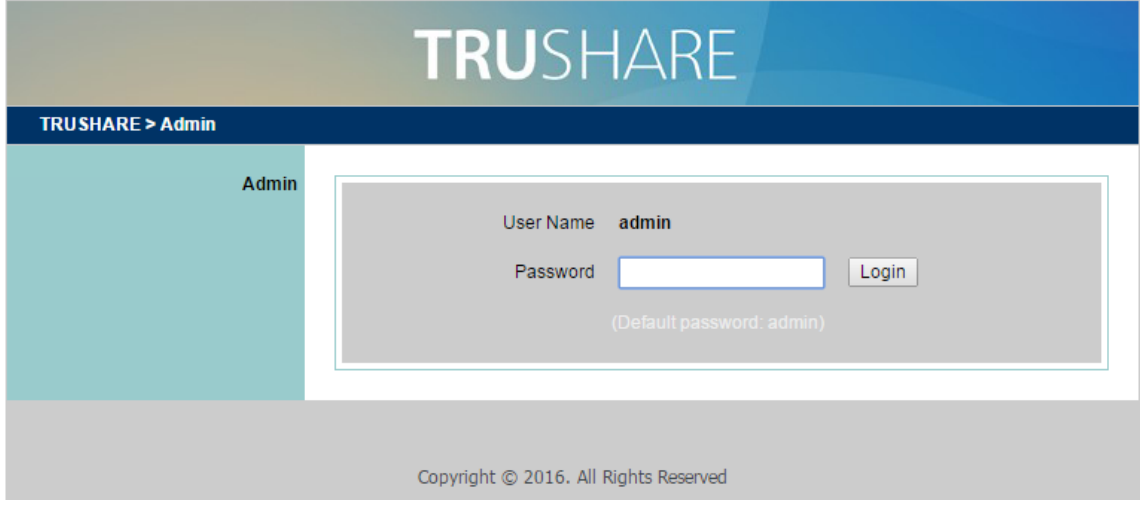

#### **7.2 System Status**

1) Click on "System Status" option, it will show current system status.

**Model Name**: Product model name

**Versions:** 

**Firmware version no.**: Product firmware version number.

**Network Status:**

- **IP address**: IP address of TRUSHARE device.
- **Subnet Mask**: subnet mask
- **•** Default Gateway: default gateway
- **Wireless MAC address:** wireless MAC address
- **Wire MAC address:** wire MAC address

**WiFi Information:**

**WiFi Station Status:** Current status or the connected WiFi AP name.

### **TRUSHARE**

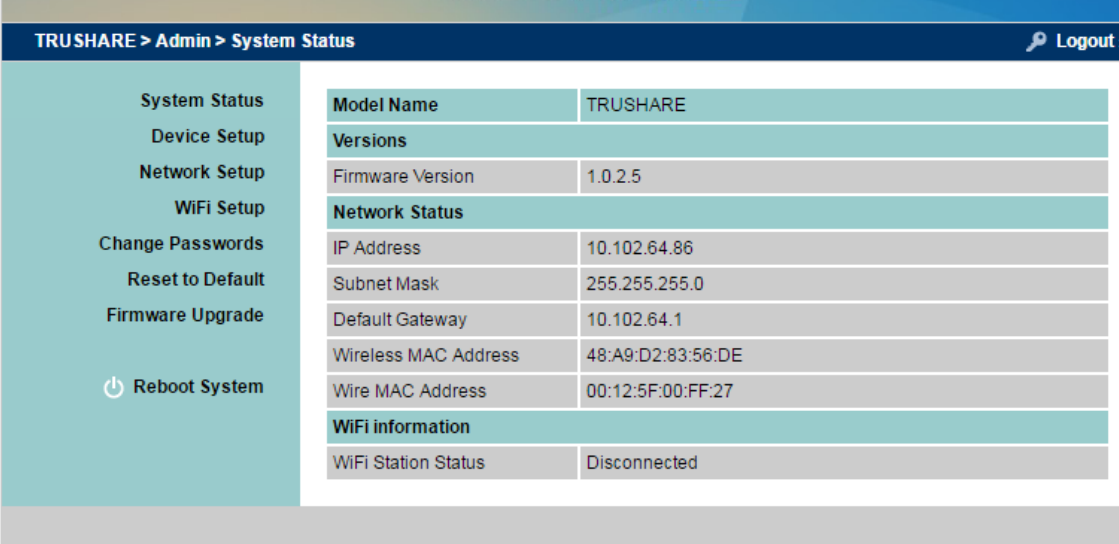

Copyright © 2016. All Rights Reserved

#### **7.3 Device Setup**

1) Click on "Device Setup" option, it will show the device setting items.

- **<Receiver IP Address>**: The IP address of target TRUCAST device.
- **<Login Code>**: The login code of target TRUCAST device.
- **<Sender Name>**: The name of the connected TRUSHARE
- **<Image Quality>**: Normal / High.

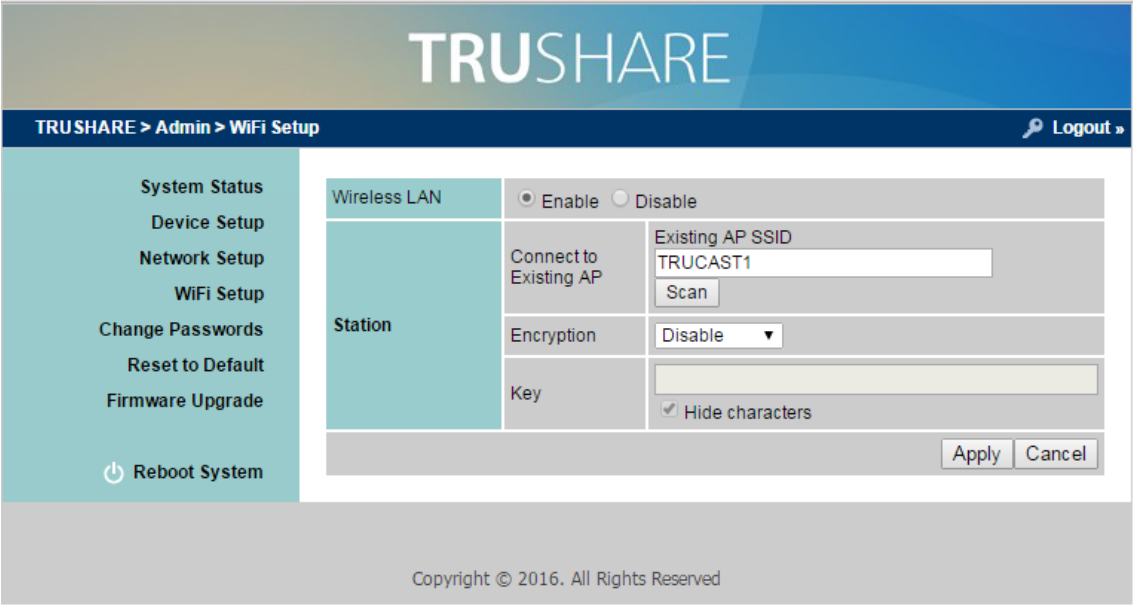

#### **7.4 Network Setup**

1) Click on "Network Setup" option, it will show the network setting items.

**< IP Setup>**

 You can select "obtain IP address automatically" or "Use the following IP address" to manually enter the IP address.

The default setting is as follows:

- IP Address: 192.168.100.10.
- Subnet Mask: 255.255.255.0
- Default Gateway: 192.168.100.10
- DNS Server: 192.168.100.10

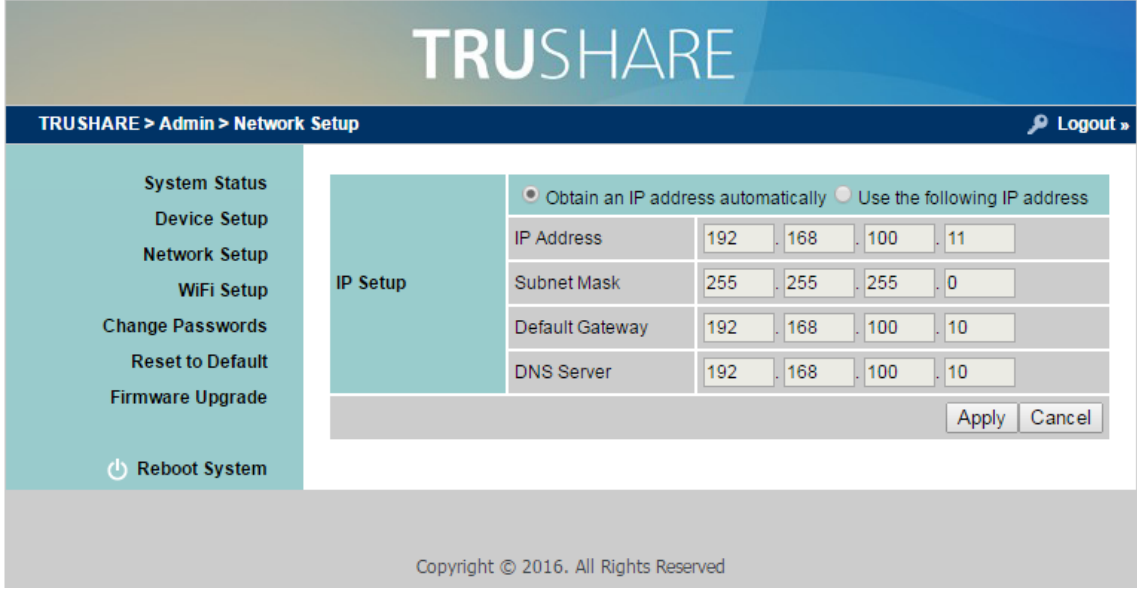

#### **7.5 WiFi Setup**

- Wireless LAN: The default setting is "Enable"
- Connect to Existing AP: Press the "Scan" button to scan all available AP devices, and then select the WiFi AP that you want to connect to. Encryption: Select "Disable" or one of WEP/WPA PSK/WPA2 PSK Key: If Encryption is enabled, you have to enter a key according to the encryption mode you selected. (If the length of the key entered is not sufficient or too long, a warning message will appear.) Note: The Encryption and Key information must be consistent to the exiting AP configuration.

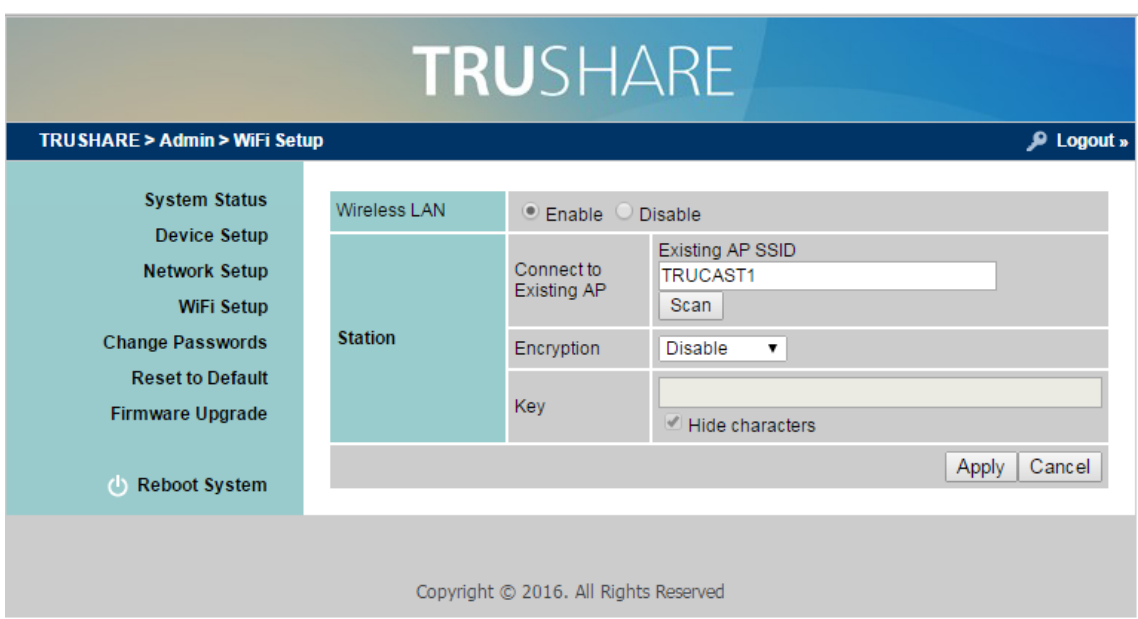

#### **Note:**

1. The WiFi 5G DFS band is not supported.

#### **7.6 Change Passwords**

- 1) Click on "Change Password" option, you can change the password setting for "Admin".
	- **<Enter New Password>** (Length: up to 8 characters)
	- **<Confirm New Password>**
	- **<Apply>:** Confirm and Save modifications.

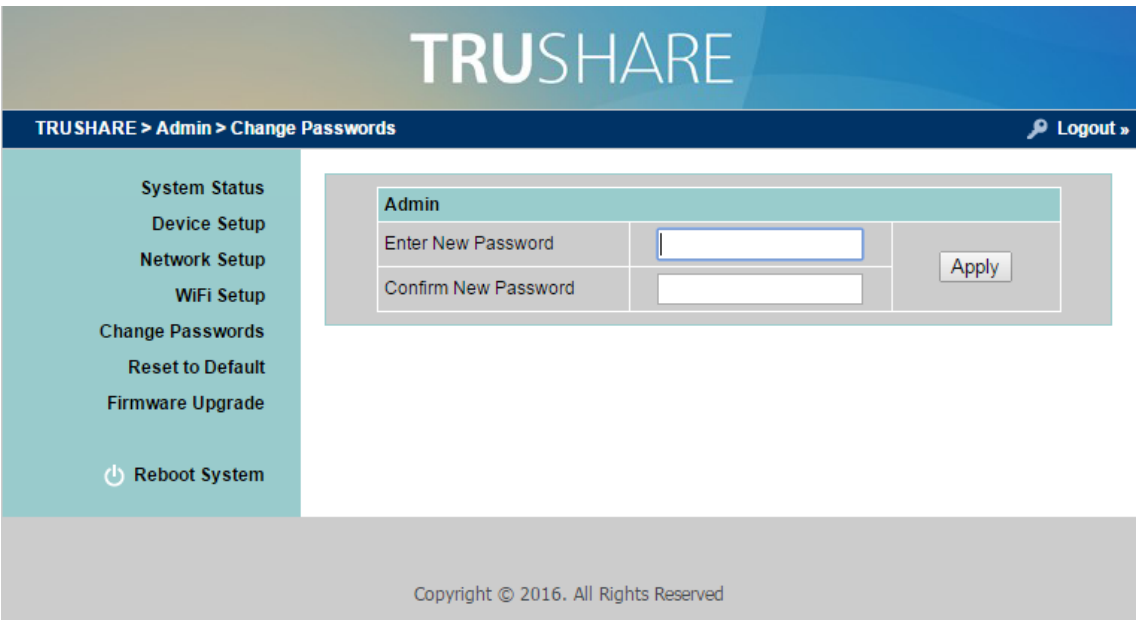

#### **7.7 Reset to Default**

- 1) Click on "Reset to Default" option to restore factory default settings.
- **<Apply>**: Confirm and take action.

**\*\*\* You can also restore factory default setting from TRUSHARE box reset button. You can find the reset button underneath the box. Please follow below procedures.**

- 1. Press **[Reset]** button and **Hold.**
- 2. Turn on TRUCAST TRUSHARE box.
- 3. Press more than 10 seconds and release [**Reset**] button.
- 4. Factory settings will then be restored.

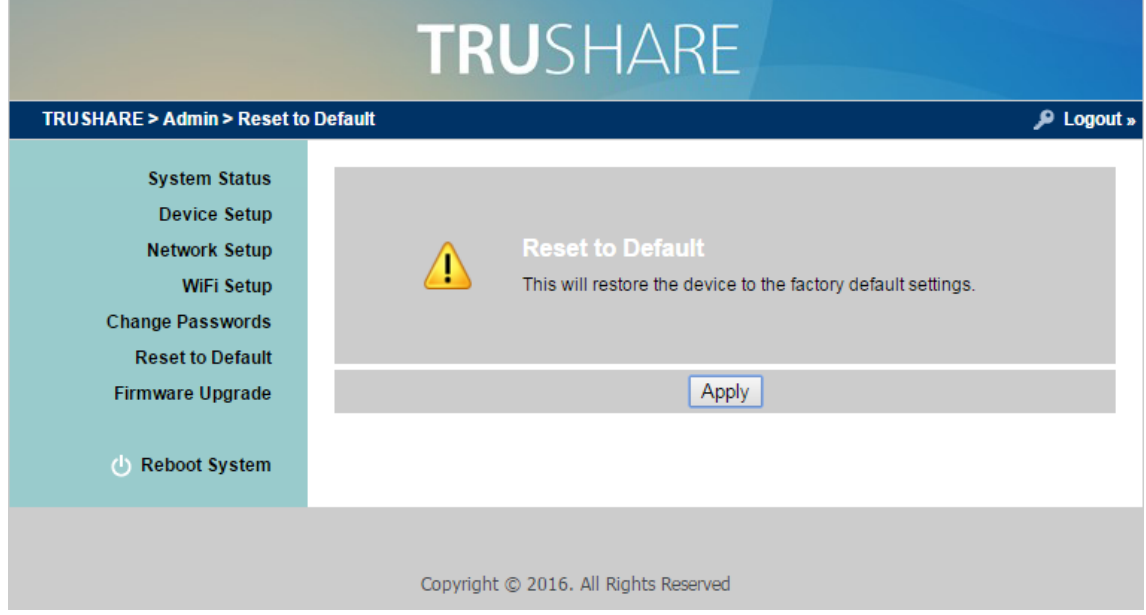

#### **7.8 Firmware Upgrade**

- 1) **<Firmware Version> <Release Date>** Shows the current firmware on the TRUSHARE.
- 2) **<Check for Update>** Check the latest firmware available on the server.
- 3) Firmware Upgrade
	- 1. First, download the most recent firmware version available to your local drive.
	- 2. Click **<Browse>** to specify firmware file you want to upgrade to.
	- 3. Click **<Upgrade>** to start.
	- 4. A warning message and count down counter will appear on the screen.
	- 5. After a few minutes, a complete message will show on the screen.
	- 6. Restart TRUSHARE to take effect.

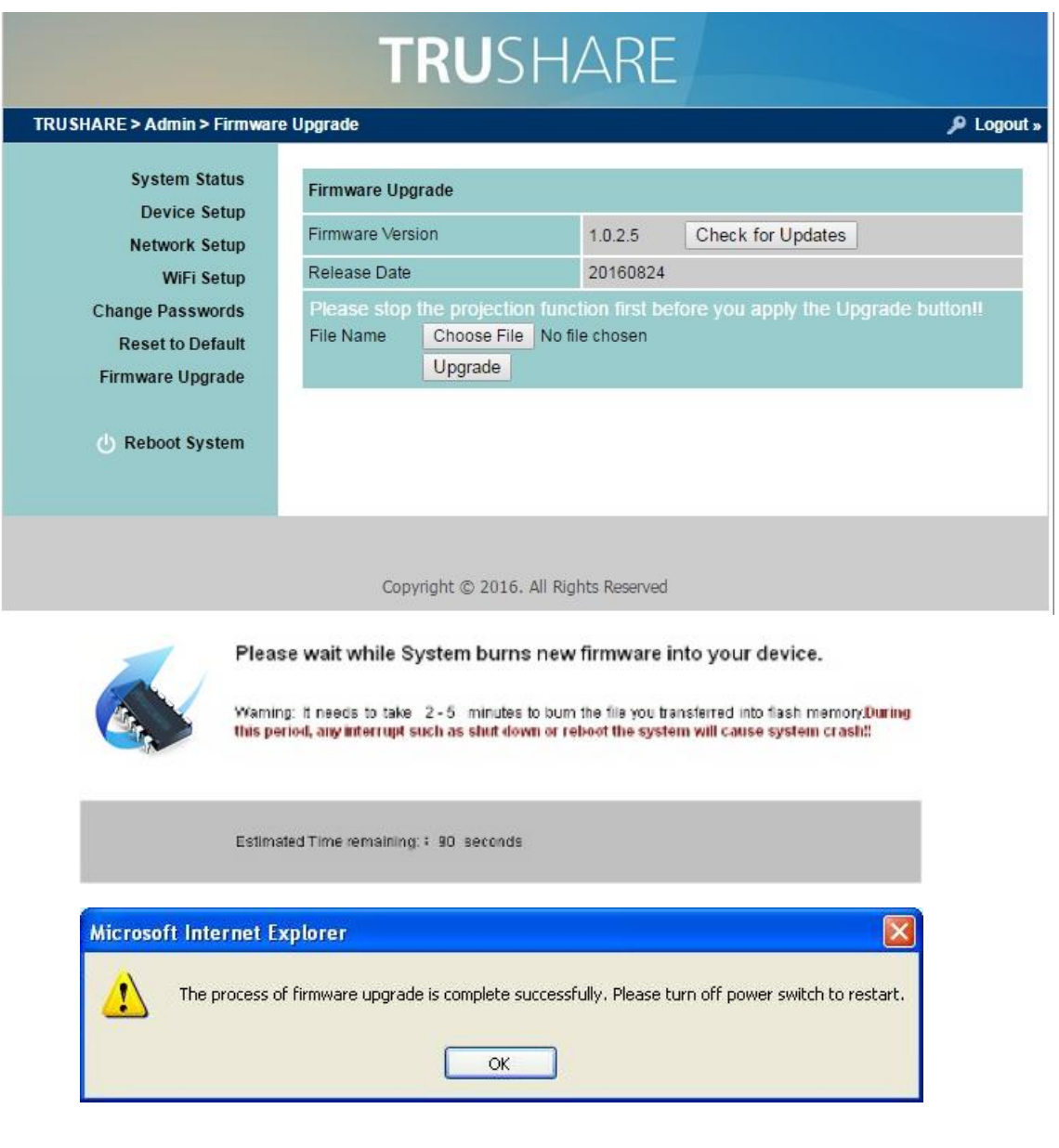

Warning: Do not power off TRUCAST TRUSHARE while firmware upgrade in progress, otherwise your TRUSHARE will be damaged and must be returned to the vendor for service and repair.

#### **7.9 Reboot System**

- Click on "Reboot System" option to restart the TRUSHARE.
- **Click on <Reboot >button**: reboot system automatically.

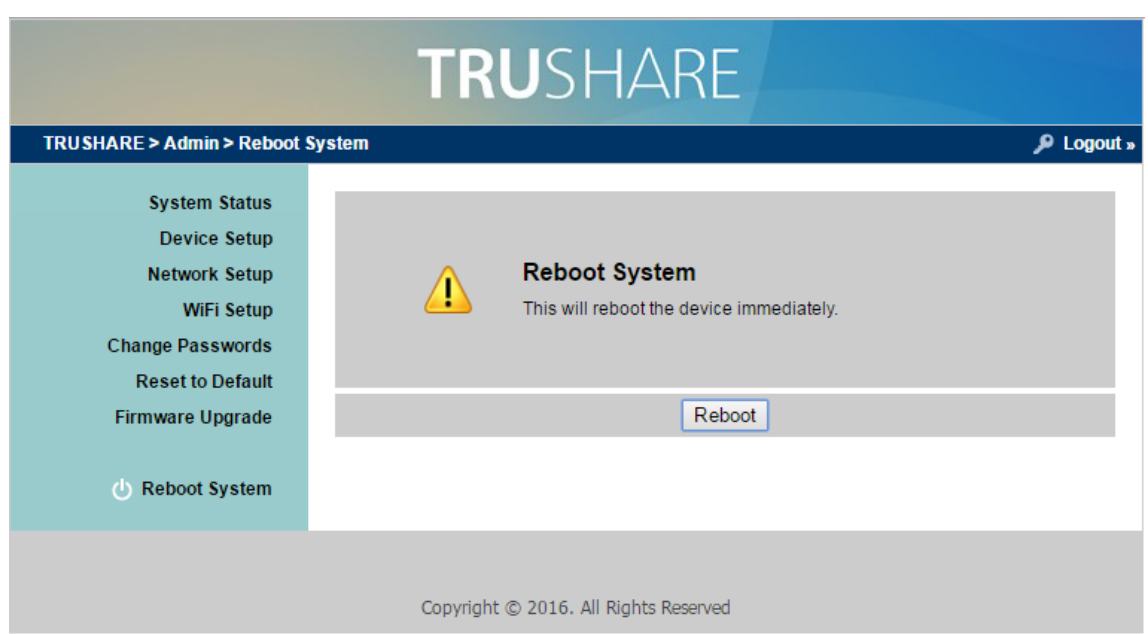

#### **7.10 Logout**

1) Click on "logout" on the upper right corner to logout of the administration webpage and return back to the web management home page.

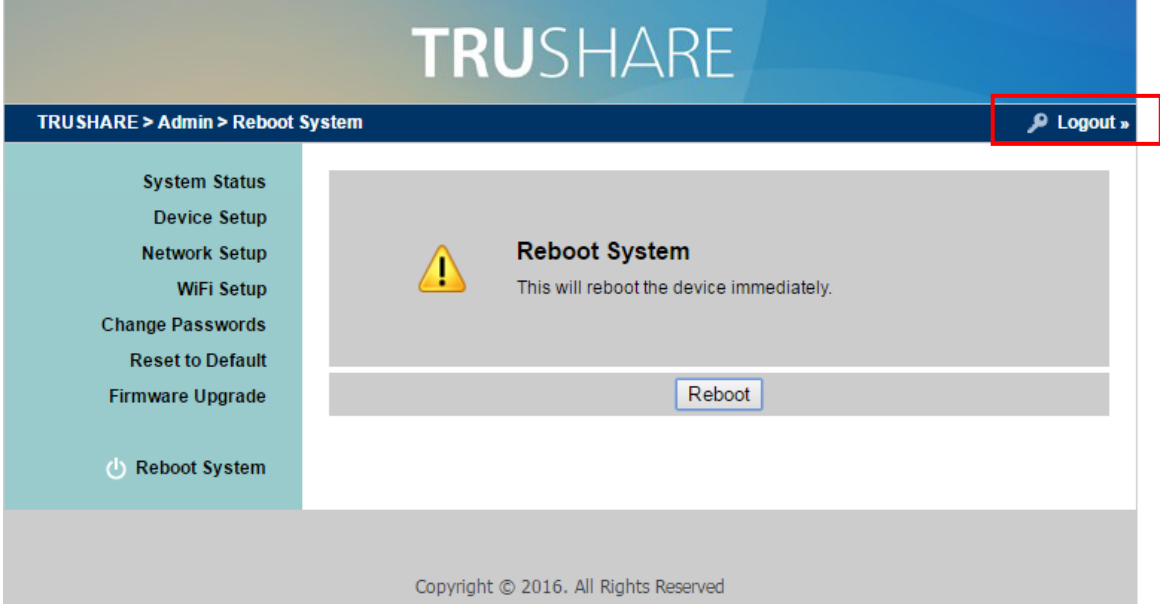

#### **FCC**

#### **Federal Communication Commission Interference Statement**

This equipment has been tested and found to comply with the limits for a Class B digital device, pursuant to Part 15 of the FCC Rules. These limits are designed to provide reasonable protection against harmful interference in a residential installation. This equipment generates, uses and can radiate radio frequency energy and, if not installed and used in accordance with the instructions, may cause harmful interference to radio communications. However, there is no guarantee that interference will not occur in a particular installation. If this equipment does cause harmful interference to radio or television reception, which can be determined by turning the equipment off and on, the user is encouraged to try to correct the interference by one of the following measures:

- Reorient or relocate the receiving antenna.
- Increase the separation between the equipment and receiver.
- Connect the equipment into an outlet on a circuit different from that to which the receiver is connected.
- Consult the dealer or an experienced radio/TV technician for help.

This device complies with Part 15 of the FCC Rules. Operation is subject to the following two conditions: (1) This device may not cause harmful interference, and (2) this device must accept any interference received, including interference that may cause undesired operation.

This device and its antenna(s) must not be co-located or operating in conjunction with any other antenna or transmitter.

For product available in the USA/Canada market, only channel 1~11 can be operated. Selection of other channels is not possible.

This device is restricted to indoor use.

#### **IMPORTANT NOTE:**

#### **FCC Radiation Exposure Statement:**

This equipment complies with FCC radiation exposure limits set forth for an uncontrolled environment. This equipment should be installed and operated with minimum distance **20cm** between the radiator & your body.